# **ORIENTAÇÕES PARA O REGISTO ON-LINE DE DISPOSITIVOS MÉDICOS, E DISPOSITIVOS MÉDICOS PARA DIAGNÓSTICO IN VITRO POR PARTE DOS DISTRIBUIDORES QUE OPEREM NO MERCADO NACIONAL**

(de acordo com o nº1 do artigo 41º do Decreto-Lei nº 145/2009 de 17 de junho e com o artigo 12º do Decreto-Lei nº189/2000)

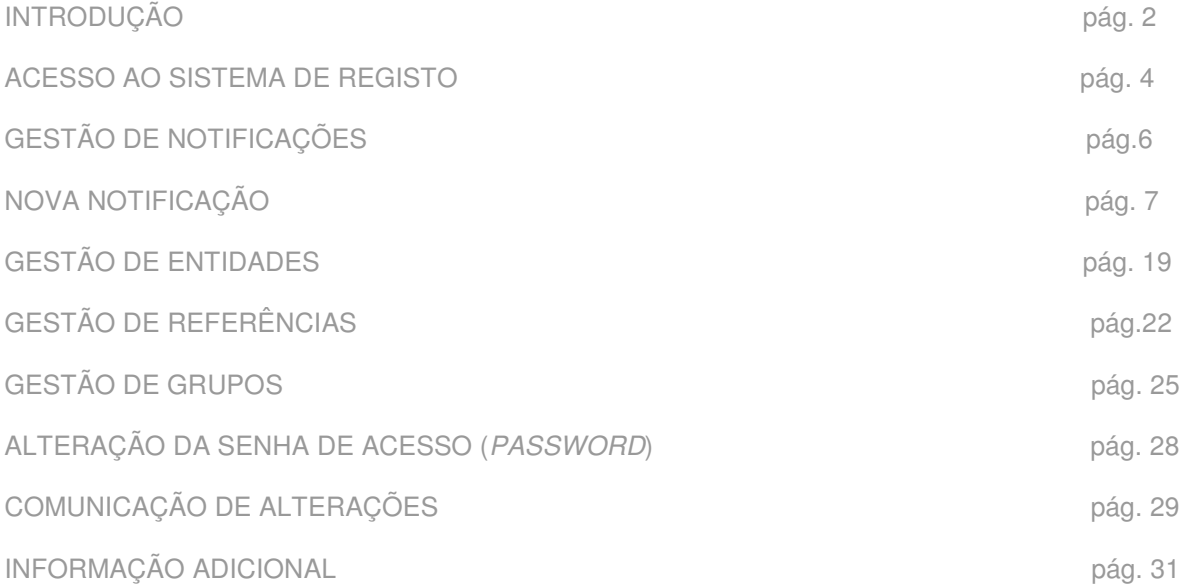

## **INTRODUÇÃO**

O **sistema de registo on-line para notificação de dispositivos médicos e dispositivos médicos para diagnóstico in vitro pelos Distribuidores (SDIV)**, que materializa o formato de notificação de acordo com o nº 1 do artigo 41º do Decreto-Lei n.º 145/2009 de 17 de junho e com o artigo 12.º do Decreto-Lei n.º 189/2000, existe desde novembro de 2003 e tem vindo a ser alterado de forma a dar resposta às necessidades dos utilizadores.

Considera-se distribuidor de dispositivos médicos, no âmbito do disposto no art.<sup>º</sup> 41.º do Decreto-Lei n.º 145/2009, de 17 de junho, qualquer entidade que se dedique à distribuição por grosso destes produtos no território nacional<sup>1</sup>.

Em outubro de 2011 foram incluídas novas funcionalidades ao sistema de registo on-line com vista a melhorar a qualidade dos dados e permitir a identificação única, até à referência, dos dispositivos médicos e dispositivos médicos para diagnóstico in vitro comercializados em Portugal, tendo sido também introduzido um processo de pré-validação do registo das novas Entidades.

Em julho de 2012 o Infarmed disponibilizou o sistema de registo de dispositivos médicos integrando a funcionalidade de recolha de dados de suporte ao projeto de codificação de dispositivos médicos, o qual está a ser implementado por fases. As fases do projeto determinam diferentes agrupamentos de dispositivos médicos os quais são identificados no momento da notificação. Tendo o Distribuidor que registar novos dispositivos destes agrupamentos ou tendo que atualizar referências relativas a estes agrupamentos de dispositivos, determinará a introdução de dados e documentos específicos.

Assim, atualmente o SDIV integra as seguintes funcionalidades:

 **Gestão de Notificações**, que permite iniciar uma ou mais notificações numa sessão (cada acesso ao sistema), registar os dispositivos e adicionar outros ou editá-los em sessões distintas submetendo oficialmente a notificação ao Infarmed ("fechando" a notificação) após a validação dos dados pela empresa notificadora;

 **Gestão de Entidades,** que permite submeter o registo de novas entidades Fabricantes e novas entidades Mandatários (indicando a associação ao fabricante pretendido), ficando estes dados dependentes de validação pelo Infarmed;

 **Gestão de Referências,** que permite desdobrar o registo do dispositivo médico ou dispositivo médico para diagnóstico in vitro nas suas diversas formas de colocação no mercado, através da referência única do fabricante;

 $\overline{a}$ 

<sup>&</sup>lt;sup>1</sup> Consulte mais informação http://www.infarmed.pt/portal/page/portal/INFARMED/DISPOSITIVOS\_MEDICOS

 **Gestão de Grupos**, que permite ao distribuidor selecionar dispositivos médicos em grupos, independentemente da data da notificação em que foram submetidos, e solicitar certidões para esse grupo. Os grupos nunca estão "fechados" permitindo ao distribuidor ir acrescentando ou eliminando dispositivos, conforme o seu interesse;

 **Alteração da senha de acesso (password)**, após receção dos dados de login e da primeira password atribuída automaticamente pelo sistema, para uma maior segurança na notificação eletrónica.

 $\overline{a}$ 

#### **ACESSO AO SISTEMA DE REGISTO**

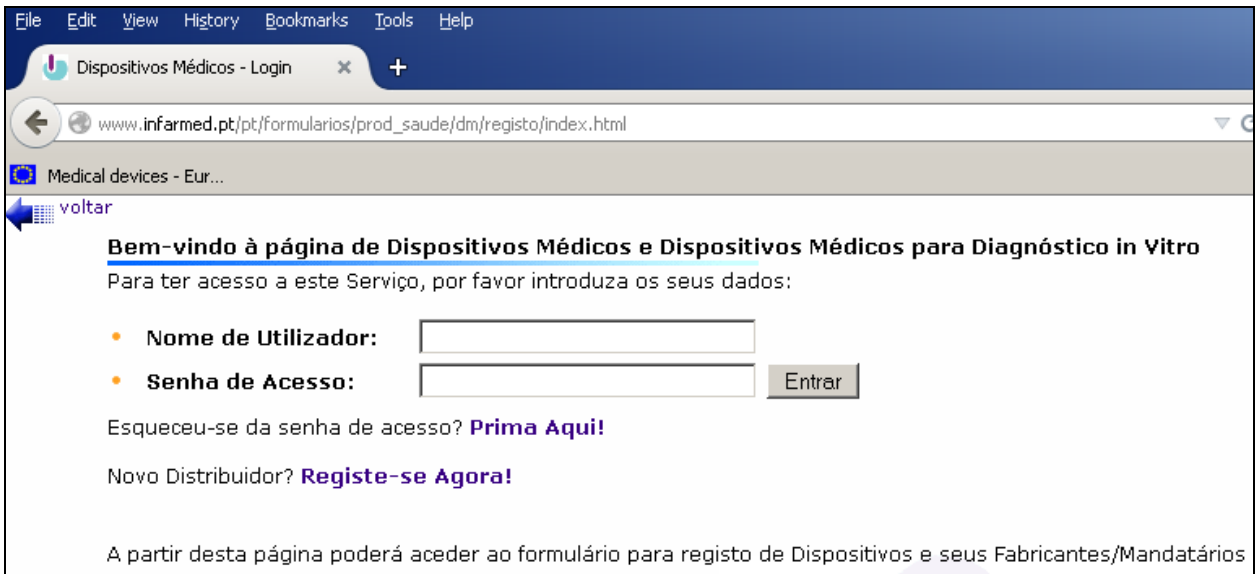

**Todos os distribuidores de dispositivos médicos, ativos não ativos e implantáveis ativos, (DM) e dispositivos médicos para diagnóstico in vitro (DIVs),** que operem no mercado nacional, deverão inserir os seus dados em "Registe-se agora" para que lhes seja atribuído uma "Senha de Acesso", necessária para a notificação dos DM e DIV.

**Os distribuidores já registados** deverão continuar a utilizar o "Nome de Utilizador" e respetiva "Senha de Acesso".

Por razões de segurança é possível ao distribuidor alterar a sua "Senha de Acesso" assim que entrar no sistema.

 **Na página para registo de novo distribuidor**, e após preenchimento dos dados relativos ao mesmo, deverá responder-se à pergunta:

> - selecionando o **"SIM",** se este distribuidor for uma das entidades que introduz no mercado Português (i.e., que adquire ao Fabricante ou a um Distribuidor que não comercialize em Portugal) pelo menos um dos DM/DIV comunicados;

- ou o **"NÃO"** quando não estiver abrangido pela definição exposta.

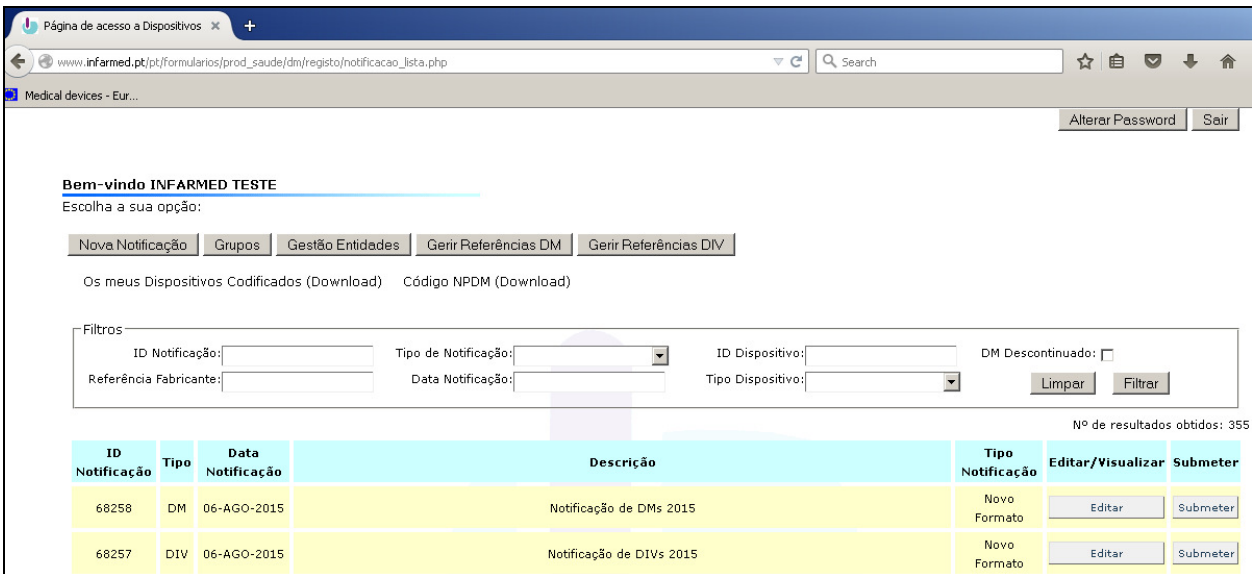

com as seguintes funcionalidades:

- Edição de Notificações
- Nova Notificação
- Grupos
- Gestão de Entidades
- Gerir Referências
- **Alterar Password**
- **Download de informação de dispositivos codificados**
- Download dos códigos da NPDM (Nomenclatura Portuguesa de Dispositivos Médicos)

## **GESTÃO DE NOTIFICAÇÕES**

 Aqui encontrará uma **lista das notificações** já submetidas e seu estado de submissão (**Submetido; Por Submeter**)

Enquanto a notificação estiver **por submeter** o distribuidor poderá **editá-la**, ou seja:

- Registar dispositivos dentro dessa mesma notificação;
- Alterar os dados dos dispositivos já registados;
- Eliminar dispositivos registados.

 A notificação pode permanecer **por submeter,** mesmo após terminar o acesso ao sistema on-line de registo, e pode voltar a ser editada noutra data.

 Enquanto a notificação estiver **por submeter**, os dados não estão formalmente notificados ao INFARMED.

 Quando decidir **submeter** os dados da notificação ao INFARMED deverá validá-los antes, para que não haja erros na submissão de dados.

 Após **submeter** uma notificação ao INFARMED poderá ainda visualizar os dados registados nessa notificação mas já não poderá alterá-los on-line.

# **NOVA NOTIFICAÇÃO**

Para **iniciar uma nova notificação** escolha a opção Nova Notificação no ecrã inicial

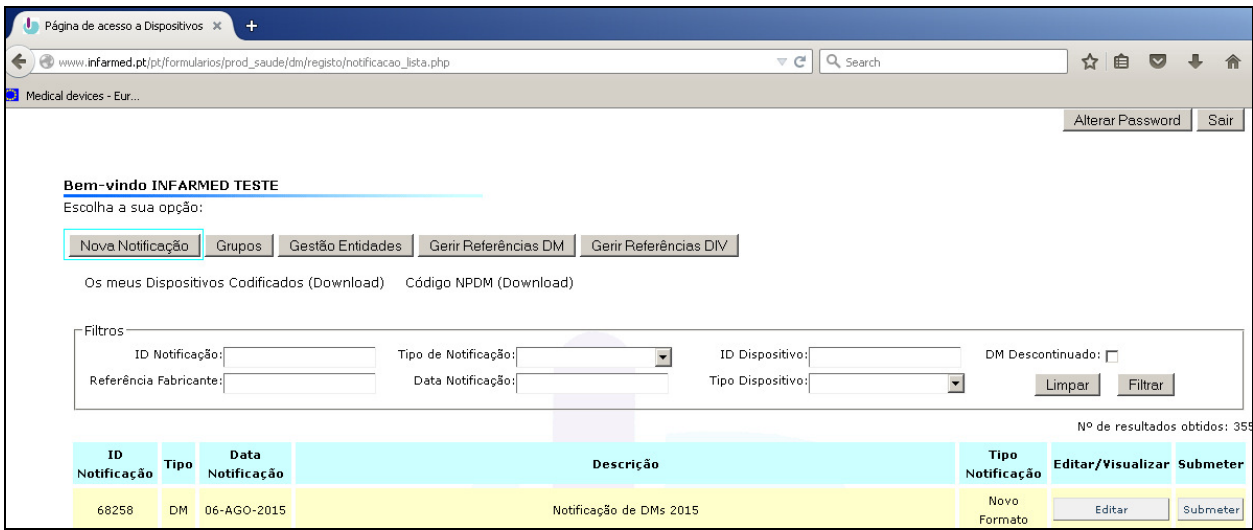

De seguida deverá escolher uma descrição para a nova notificação,

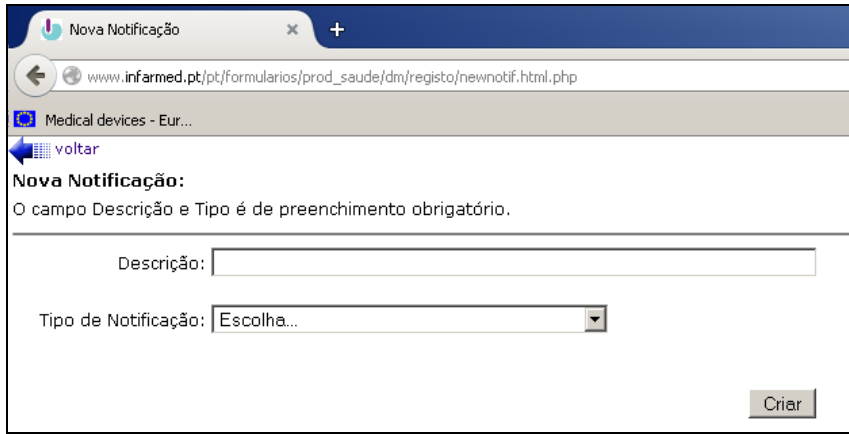

indicar que se trata de uma notificação de dispositivos médicos, e submeter.

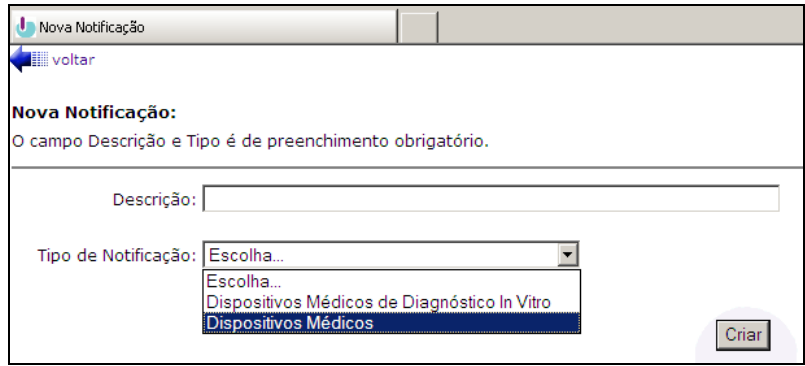

#### **Registo de Novo DM**

 Para registar um **novo dispositivo**, terá que assinalar se é um DM não ativo, um DM ativo ou um DM implantável ativo.

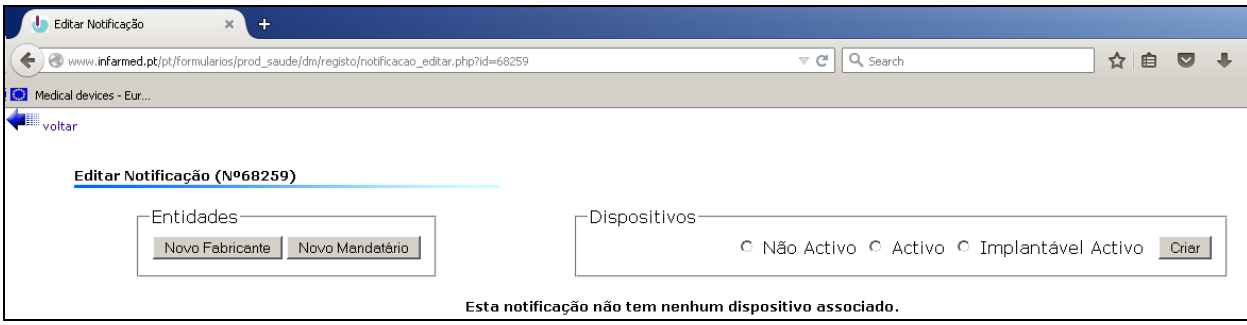

#### **Nota:**

Não registe um **novo Fabricante** antes de verificar se esta entidade já consta da lista disponível para escolha, quando for registar o novo DM.

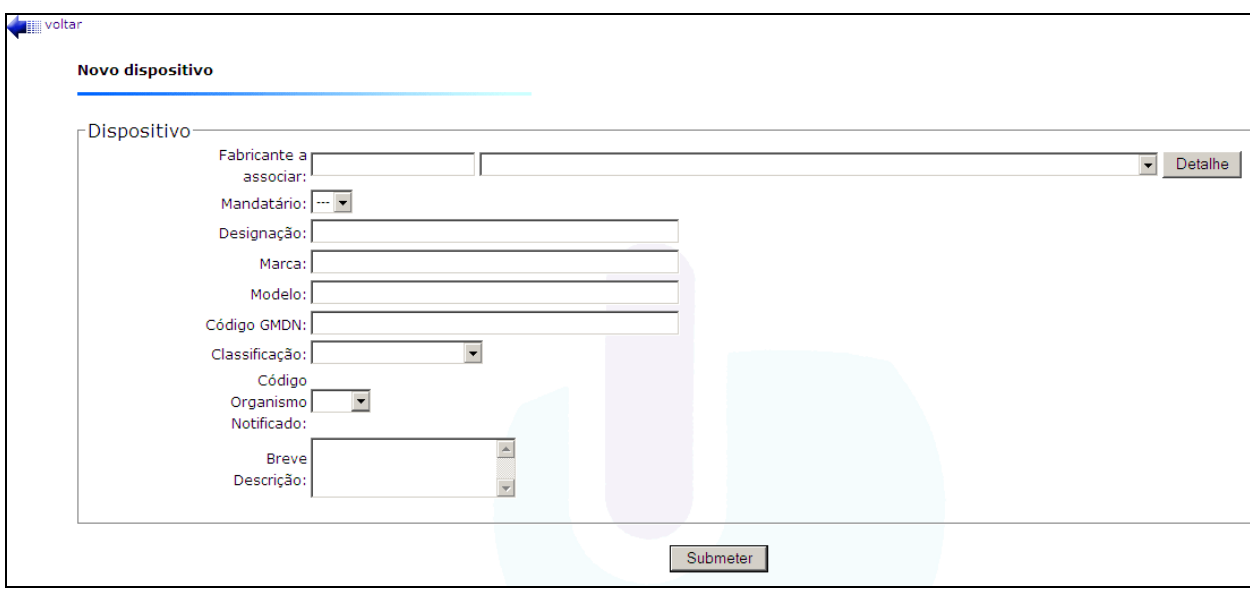

Os dados solicitados para registo do DM são:

- **Fabricante** deverá ser selecionado da lista a entidade que se assume como Fabricante legal do dispositivo médico (para assegurar a escolha da entidade correta poderá consultar os Detalhes da entidade);
- **Mandatário** deverá ser selecionado da lista a entidade que atua como Representante Autorizado na Europa do fabricante (não Europeu), para o dispositivo a registar (se o mandatário não estiver disponível na lista poderá registá-lo em Novo mandatário indicando o Fabricante a que pretende associá-lo);
	- **Designação**  denominação comum (ex: cimento ósseo; stent coronário);
- **Marca/Modelo** identificação comercial (indicada pelo Fabricante na rotulagem);
- É obrigatório preencher pelo menos um dos campos que caracterizam o DM**:**

 $\blacktriangleright$ ou o código referente à nomenclatura GMDN<sup>2</sup> ("Global Medical Devices Nomenclature") atribuído pelo Fabricante (o código registado será validado, no momento da submissão do registo, contra os códigos GMDN existentes e ativos (não obsoletos))

> ou a **Breve Descrição** do DM (a "Breve Descrição" do DM deverá referir-se a características do DM que o distinguem dos seus semelhantes, ou que o Fabricante considera relevantes)

• **Classificação** do DM deverá ser assinalada recorrendo às alternativas da lista de escolha múltipla (no caso de ter escolhido registar um dispositivo médico implantável ativo não lhe será pedido para escolher uma classificação);

• Deverá ser indicado o **Código do Organismo Notificado** que fez a avaliação da conformidade do DM, quando a sua classificação de risco o exija (no caso de ter escolhido registar um dispositivo médico implantável ativo é obrigatório indicar o código do Organismo Notificado).

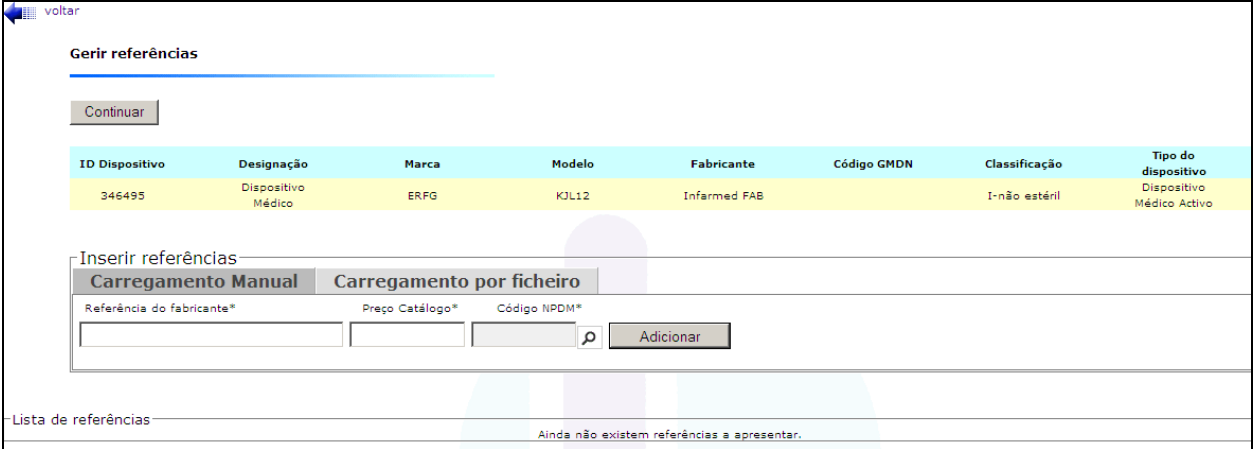

Após criar o novo dispositivo e efetuar a sua submissão, irá aparecer um ecrã

onde deverá preencher a informação dos campos "**Referência do fabricante**", "**Preço Catálogo**" e "**Código NPDM**":

- **Referência** elemento identificador do Dispositivo Médico, disponibilizado pelo Fabricante;
- **Preço de catálogo**  valor disponível na lista de preços;

 $\overline{a}$ 

<sup>&</sup>lt;sup>2</sup> Mais informação em http://www.gmdnagency.com/

• **Código NPDM -** código da Nomenclatura NPDM relativo à descrição que mais se adequa à referência.

Poderá efetuar o carregamento linha a linha, não esquecendo de pressionar o botão "Adicionar" sempre que introduz uma referência e preço catálogo.

## **Nota:**

Se o desejar, poderá submeter um ficheiro CSV já com todas as referências e preços e códigos preenchidos referentes a um registo de DM, efetuando o upload do ficheiro pressionando o botão "Carregamento por ficheiro". No ecrã poderá realizar o download do ficheiro e encontrar as instruções de como preencher este ficheiro.

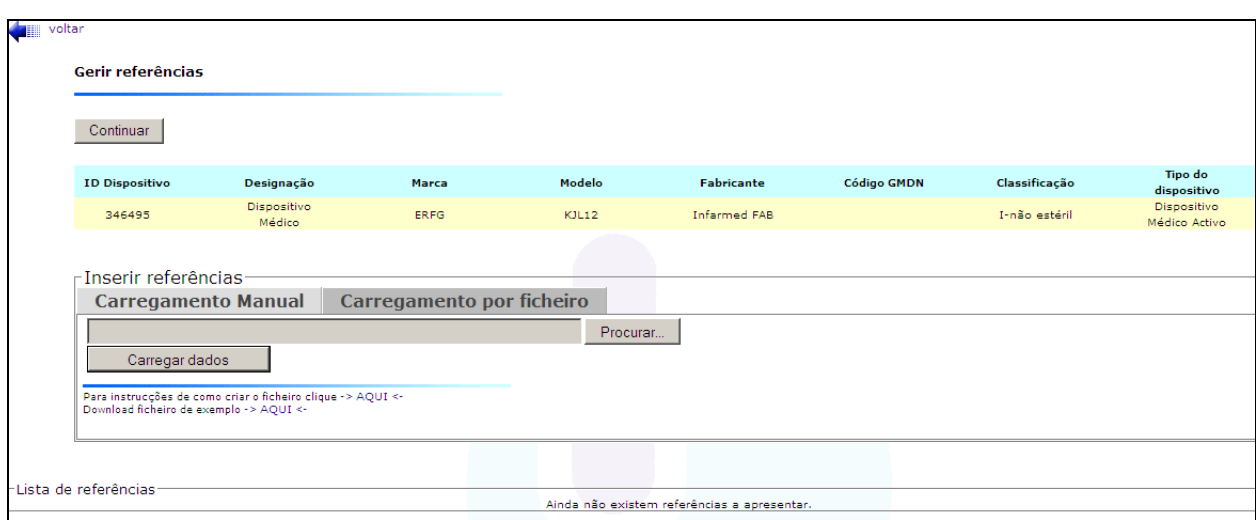

No fim do carregamento de referências e preços catálogo, deverá pressionar o botão "Continuar", no topo do ecrã.

Ao pressionar o botão "Continuar" encontra o seguinte ecrã

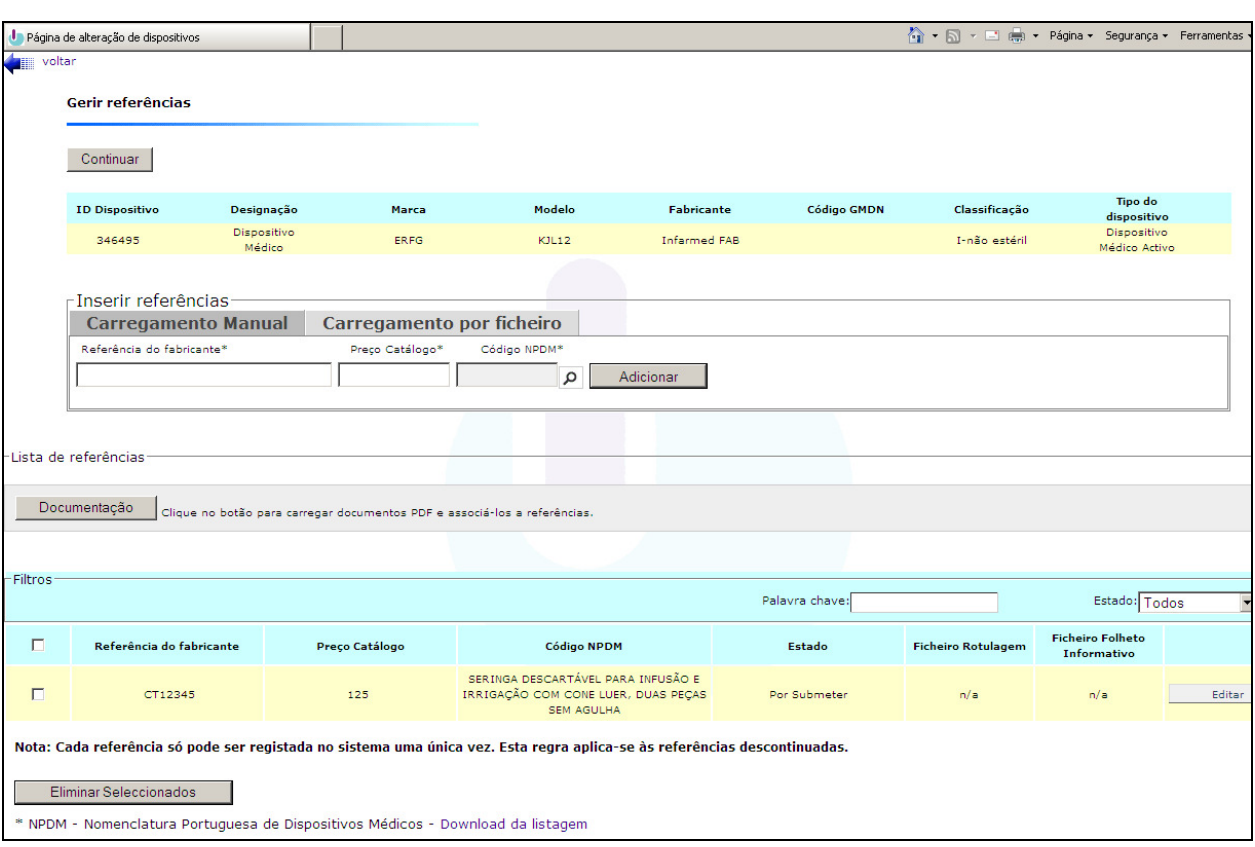

Onde poderá eliminar ou editar referências já registadas (e ainda não submetidas), registar mais referências relativas ao mesmo dispositivo, e carregar a documentação relativa a cada referência.

Para carregar a documentação deverá aceder ao botão "Documentação" e encontra o ecrã em baixo:

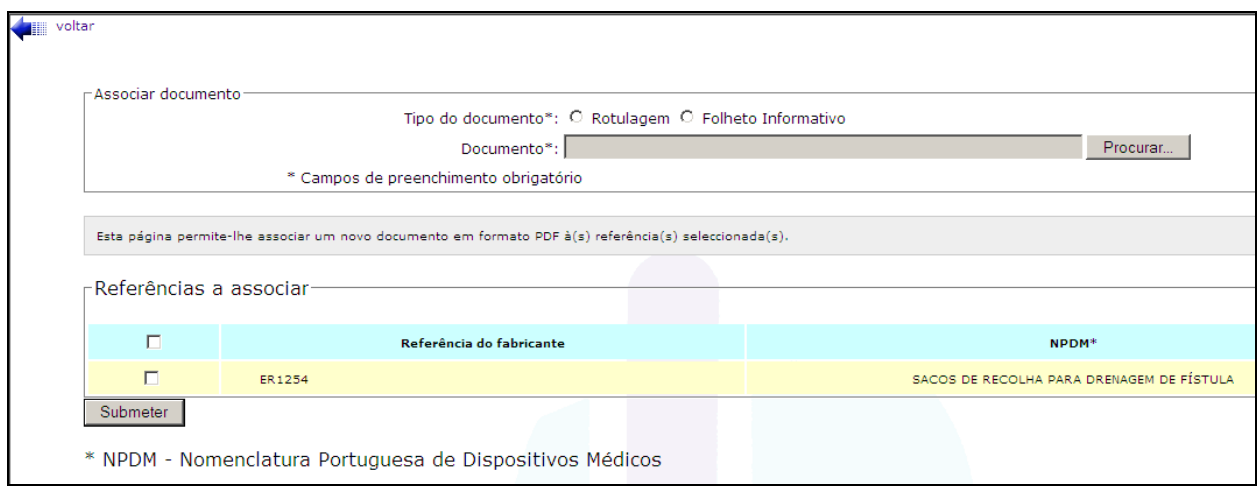

A documentação será associada à(s) referência(s) selecionada(s). No final desta associação, deverá selecionar "voltar":

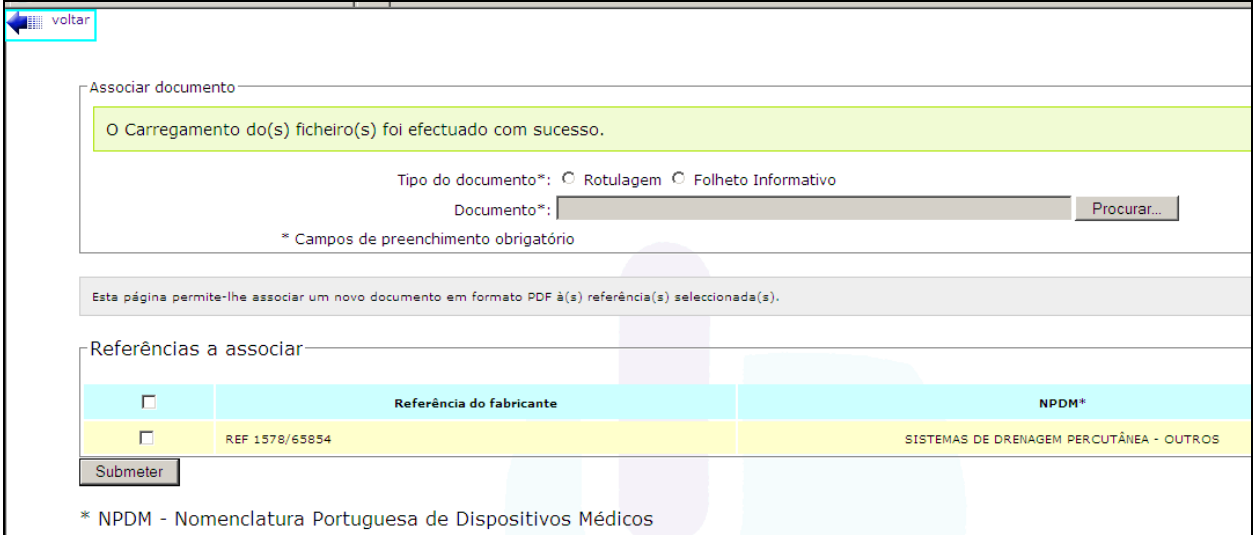

No fim do carregamento de toda a informação, deverá pressionar o botão "Continuar", no topo do ecrã.

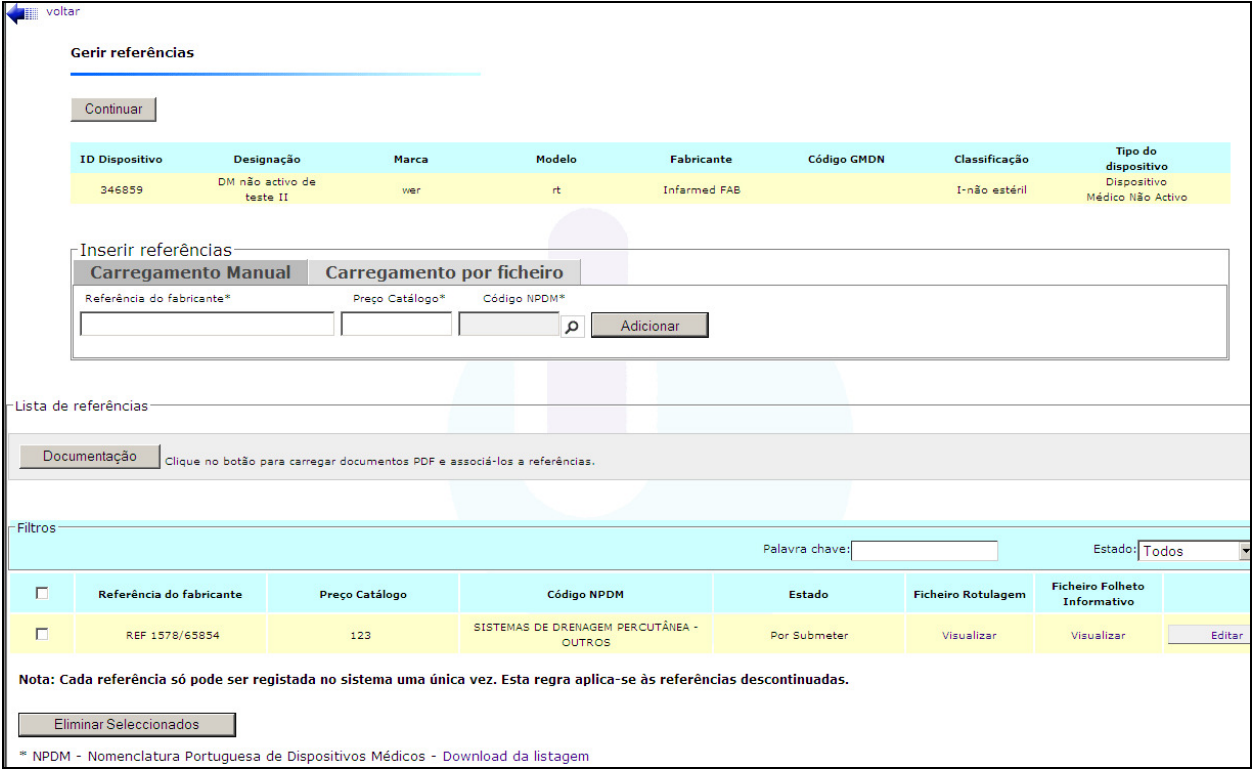

Ao pressionar o botão "Continuar" deverá retornar à sua notificação contendo os dispositivos criados.

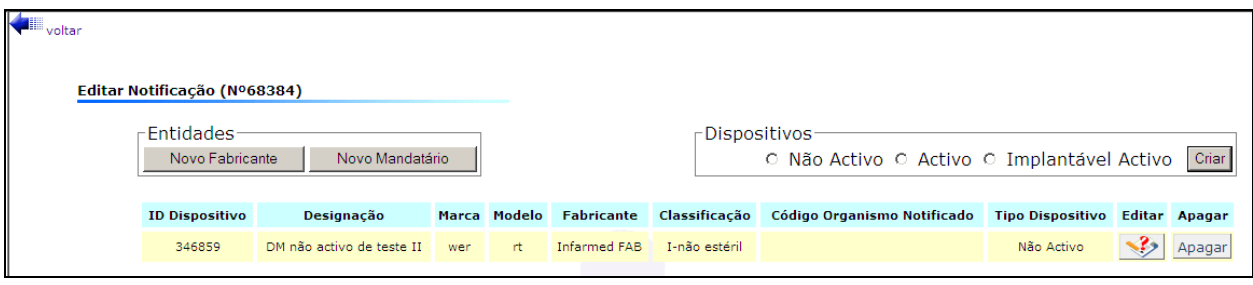

Quando já tiver efetuado a inserção dos dispositivos para a notificação criada, deverá submete-la usando o botão "Submeter".

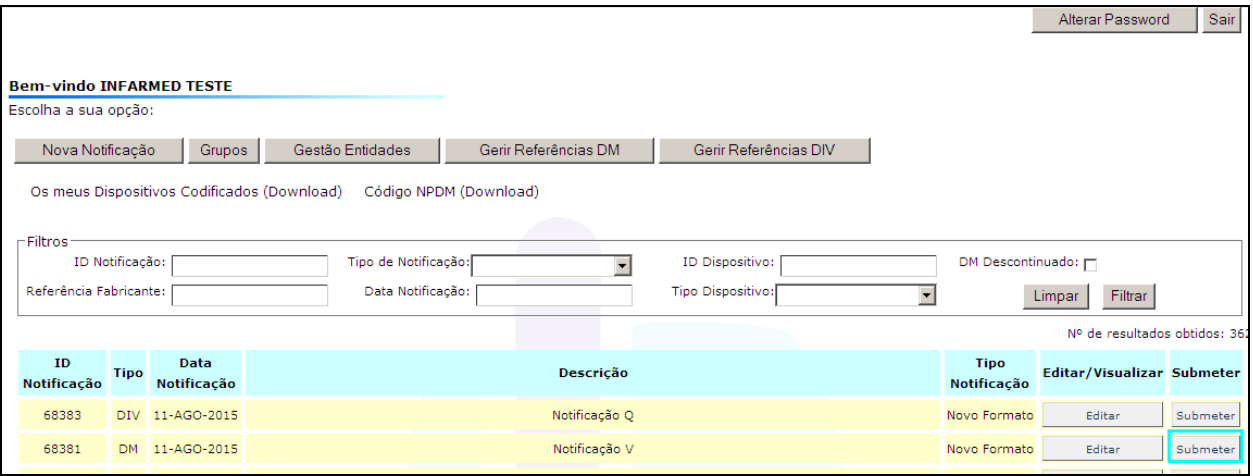

## **Registo de Novo DIV**

 Para registar um **novo dispositivo médico para diagnóstico in vitro** (**DIV)**, deverá ter sido escolhido este tipo de dispositivo na altura da criação de uma nova notificação.

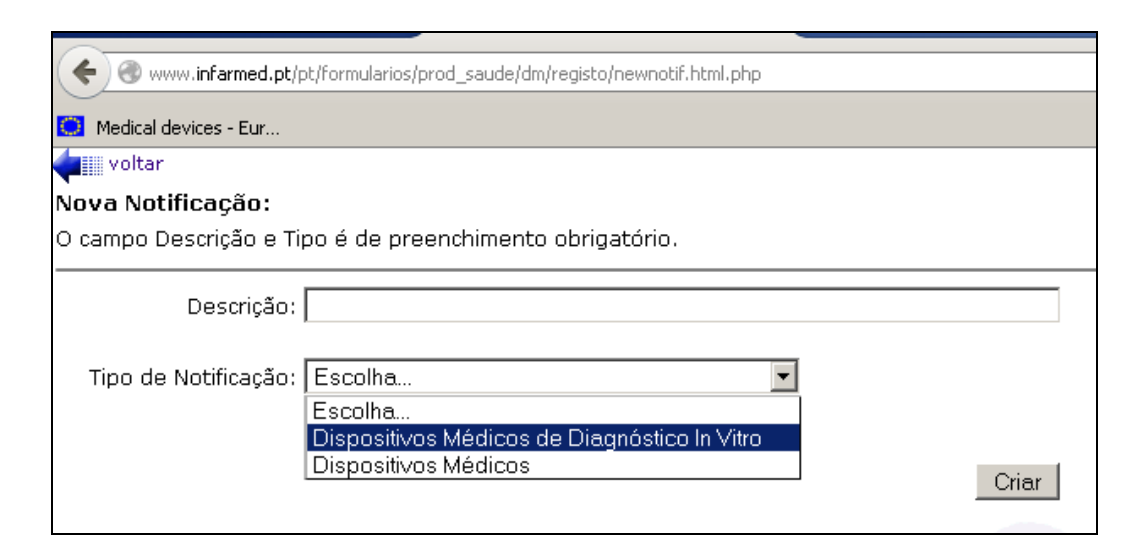

#### **Nota:**

Não registe um **novo Fabricante** antes de verificar se esta entidade já consta da lista disponível para escolha, quando for registar o novo DIV.

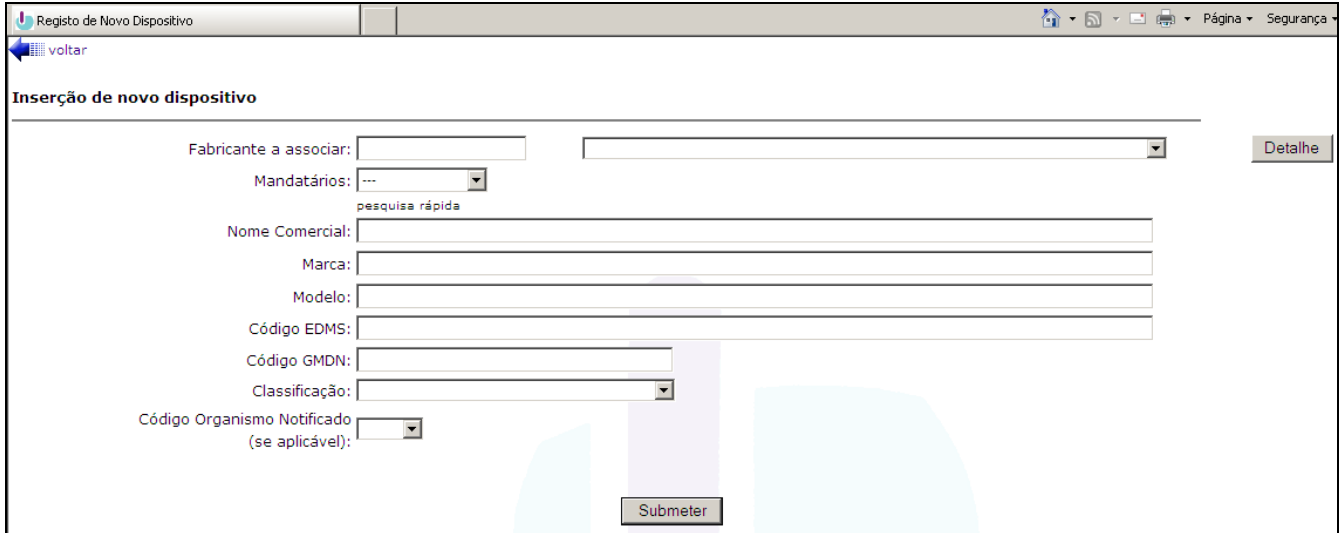

Os dados solicitados para registo do DIV são:

- **Fabricante** deverá ser selecionado da lista a entidade que se assume como Fabricante legal do dispositivo médico (para assegurar a escolha da entidade correta poderá consultar os Detalhes da entidade);
- **Mandatário** deverá ser selecionado da lista a entidade que atua como Representante Autorizado na Europa do fabricante (não Europeu), para o dispositivo a registar (se o mandatário não estiver disponível na lista poderá registá-lo em Novo mandatário
- **Nome Comercial**  identificação comercial (indicada pelo fabricante na rotulagem);
- **Marca/Modelo** identificação comercial (indicada pelo Fabricante na rotulagem);
- É obrigatório preencher pelo menos um dos campos que caracterizam o DIV**:**

 $\blacktriangleright$ ou o código referente à nomenclatura GMDN<sup>3</sup> ("Global Medical Devices Nomenclature") atribuído pelo Fabricante (o código registado será validado, no momento da submissão do registo, contra os códigos GMDN existentes e ativos (não obsoletos));

 $\blacktriangleright$  ou o código referente à **nomenclatura EDMS** ("European Diagnostics Market Statistics Nomenclature") atribuído pelo Fabricante.

Ao iniciar o registo dos 3 primeiros números do código serão disponibilizadas as hipóteses de escolha e respetivas descrições associadas.

• **Classificação** do DIV deverá ser assinalada recorrendo às alternativas da lista de escolha múltipla.

• Deverá ser indicado o **Código do Organismo Notificado** que fez a avaliação da conformidade do DIV, quando a sua classificação o exija.

Após criar o novo dispositivo e efetuar a sua submissão, irá aparecer um ecrã, onde deverá preencher a informação dos campos "**Referência do fabricante**", "**Preço Catálogo**" e "**Código NPDM**":

- **Referência** elemento identificador do Dispositivo Médico, disponibilizado pelo Fabricante;
- **Preço de catálogo** valor disponível na lista de preços;
- **Código NPDM -** código da Nomenclatura NPDM relativo à descrição que mais se adequa à referência.

Poderá efetuar o carregamento linha a linha, não esquecendo de pressionar o botão "Adicionar" sempre que introduz uma referência e preço catálogo.

Se o desejar, poderá submeter um ficheiro CSV já com todas as referências e preços

 $\overline{a}$ 

.

<sup>3</sup> Mais informação em **http://www.gmdnagency.com/**

preenchidos referentes a um registo de DIV, efetuando o upload do ficheiro pressionando o botão "Upload". No ecrã poderá realizar o download do ficheiro e encontrar as instruções de como preencher este ficheiro.

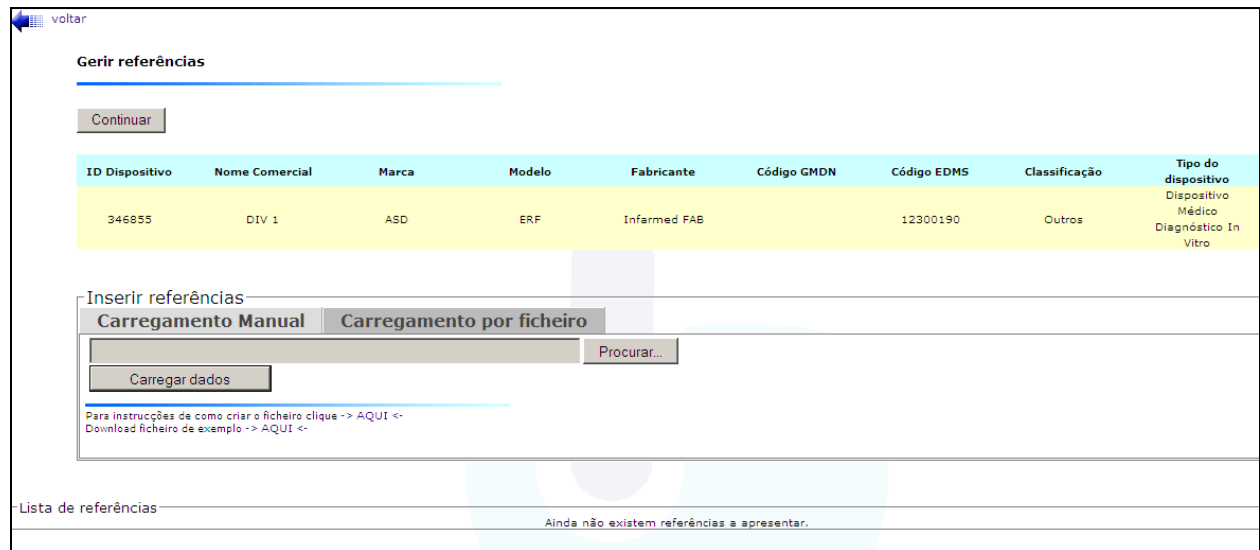

No fim do carregamento de referências e preços catálogo, deverá pressionar o botão "Continuar", no topo do ecrã.

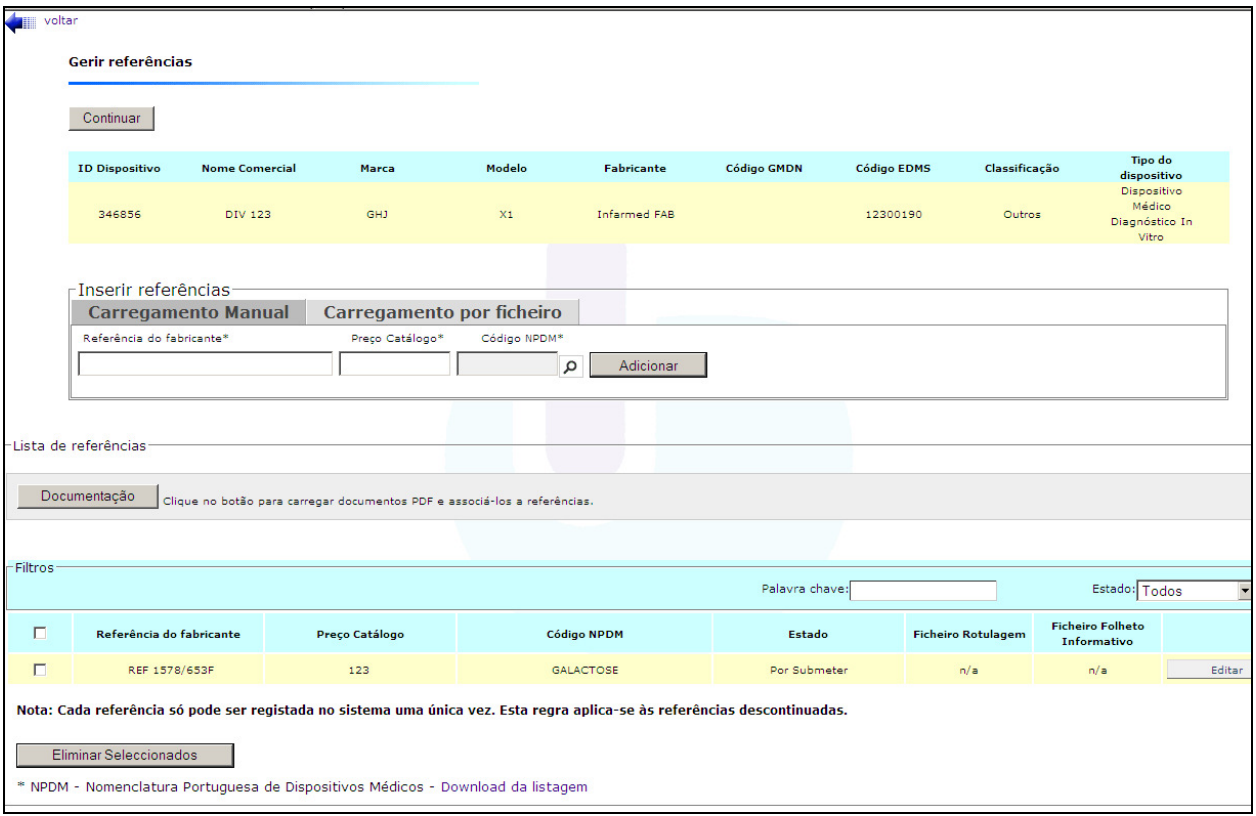

Ao pressionar o botão "Continuar" encontra o seguinte ecrã

Onde poderá eliminar ou editar referências já registadas (e ainda não submetidas), registar mais referências relativas ao mesmo dispositivo, e carregar a documentação relativa a cada referência.

Para carregar a documentação deverá aceder ao botão "Documentação" e encontra o ecrã em baixo:

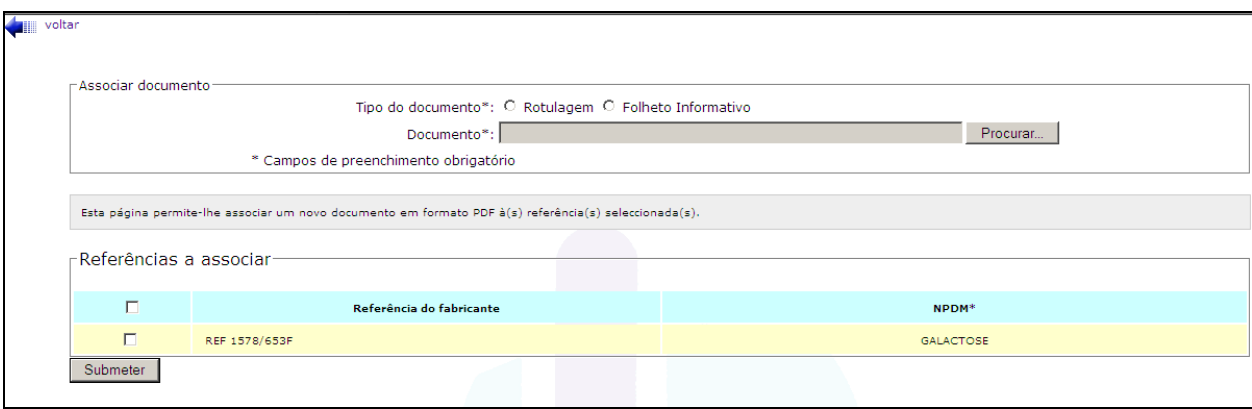

A documentação será associada à(s) referência(s) selecionada(s). No final desta associação, deverá selecionar "voltar":

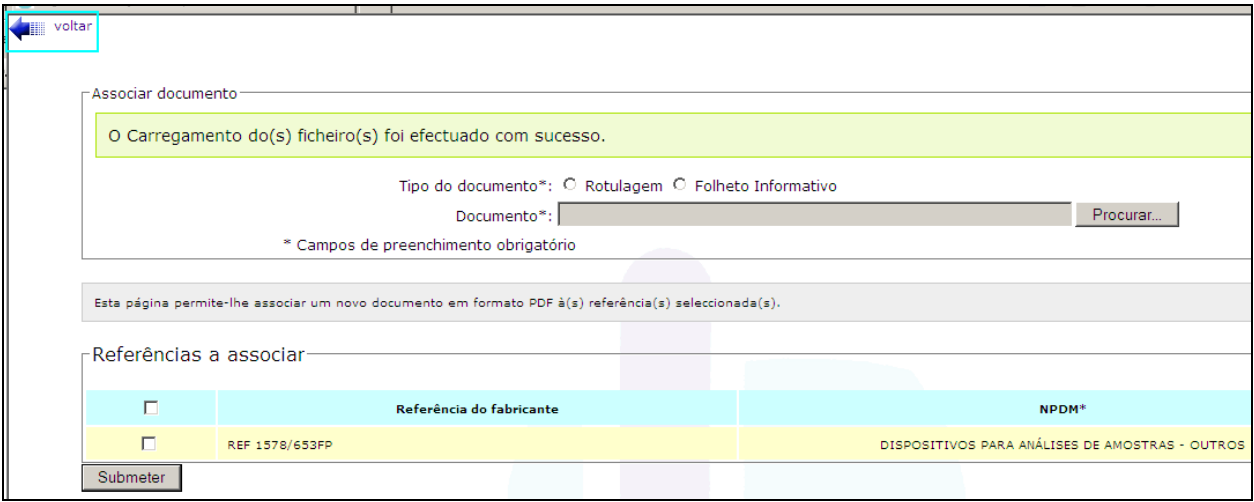

Após o carregamento de toda a informação, deverá pressionar o botão "Continuar", no topo do ecrã.

### **ORIENTAÇÕES DE UTILIZAÇÃO**<br>
SDIV

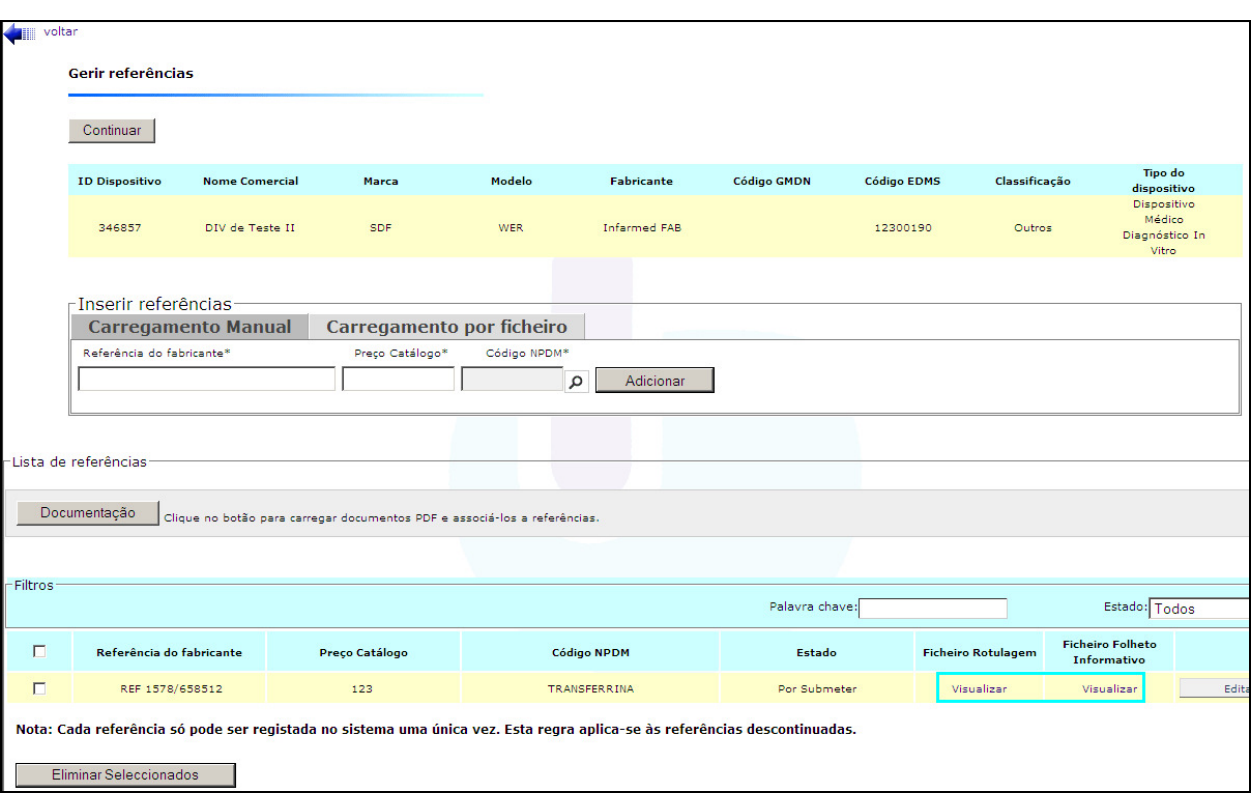

Ao pressionar o botão "Continuar" deverá retornar à sua notificação contendo os dispositivos criados.

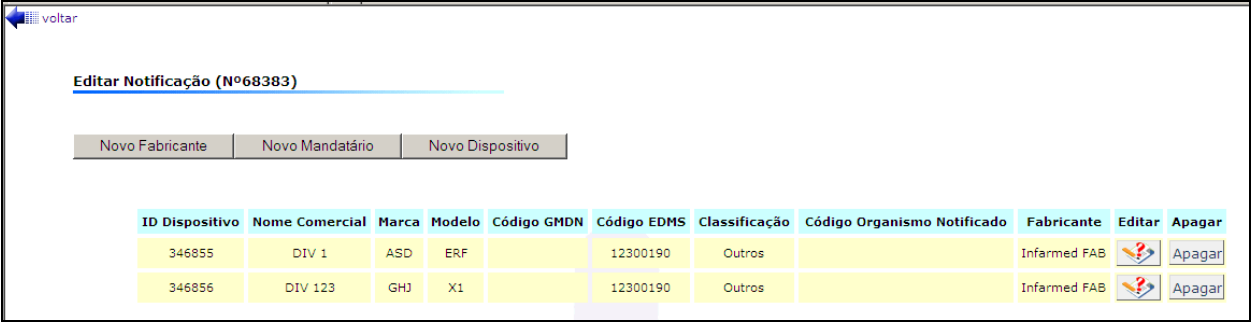

Quando já tiver efetuado a inserção dos dispositivos para a notificação criada, deverá submete-la usando o botão "Submeter".

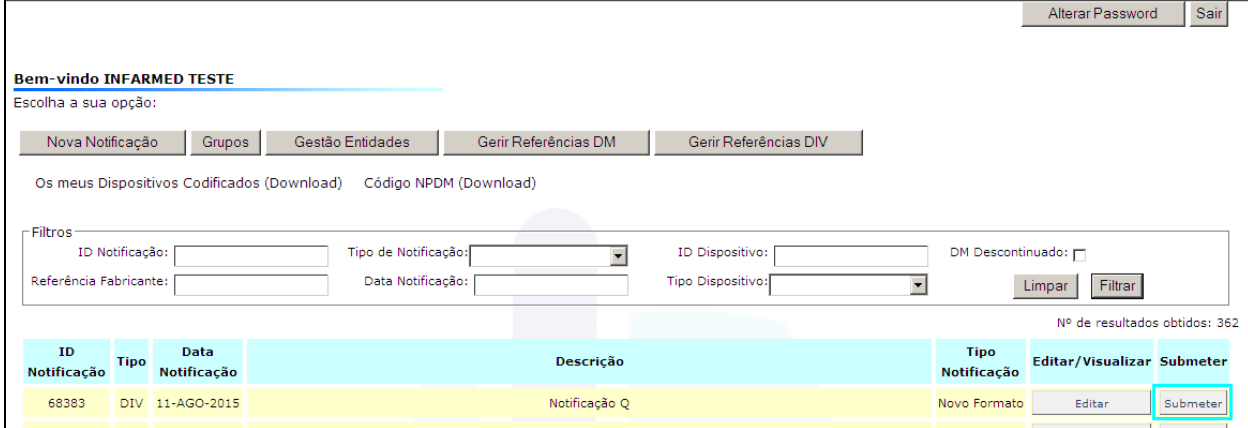

## **GESTÃO DE ENTIDADES**

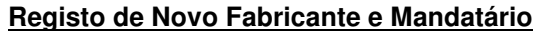

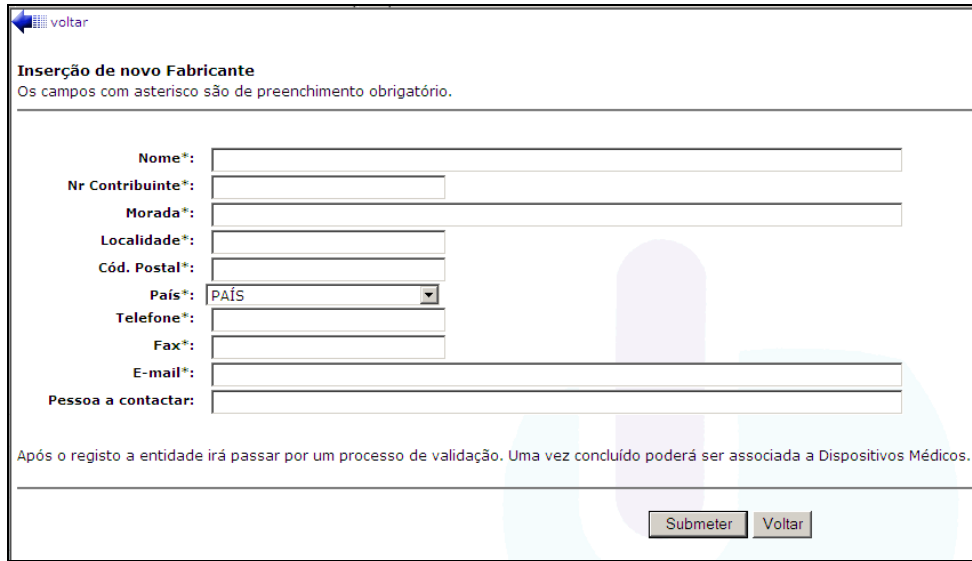

 Só deverá ser registado um **novo Fabricante** quando este não estiver disponível na lista de fabricantes, na página de registo dos dispositivos (a lista é igual tanto para a página de registo de DM como para a página de registo de DIV).

O procedimento de registo de novo fabricante implica uma validação, por parte do Infarmed, da nova entidade. Esta validação pretende apenas evitar o registo em duplicado das mesmas entidades.

 Para cada **Fabricante sedeado fora da União Europeia** deverão ser registados os dados relativos ao seu Mandatário, em "Novo Mandatário" (se este Mandatário não tiver sido já associado ao Fabricante), devendo verificar esta condição aquando do registo do DM**.**

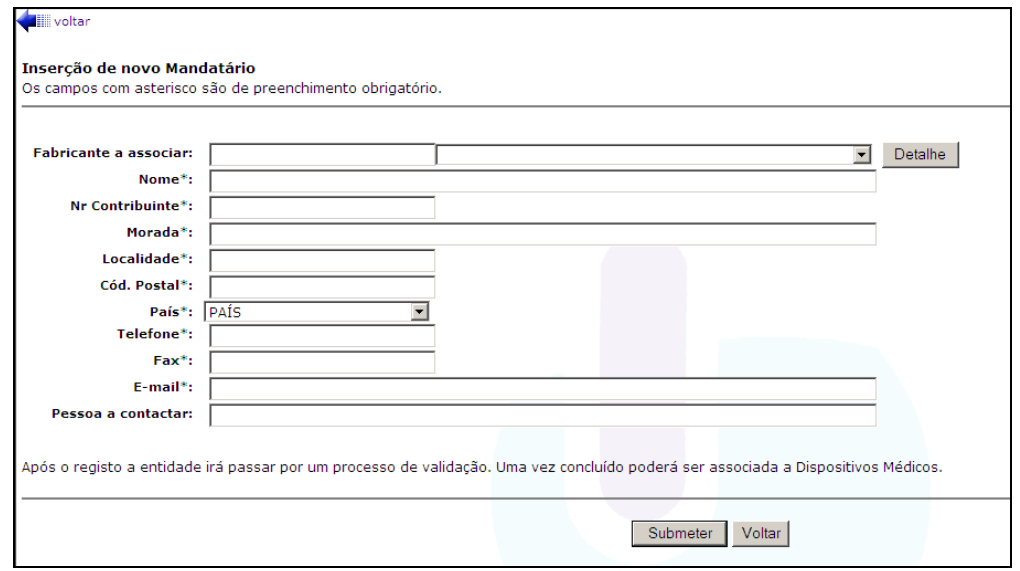

O procedimento de registo de **novo Mandatário** implica sempre a indicação de qual a

associação ao Fabricante pretendido e uma validação, por parte do Infarmed, da nova entidade. Esta validação pretende apenas evitar o registo em duplicado das mesmas entidades.

 Após registo de **novo Fabricante** ou **novo Mandatário** poderá consultar-se o estado de validação da entidade no ecrã de Gestão de Entidades.

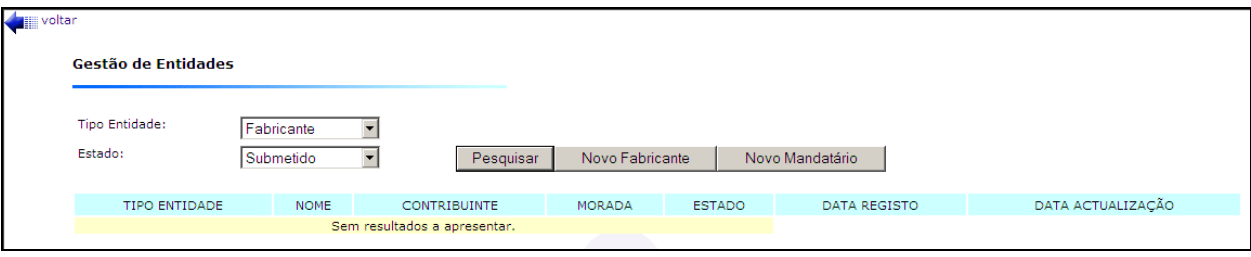

Antes do processo de validação pelo Infarmed, a entidade encontra-se no estado "**Submetido**".

Após conclusão do processo de validação pelo Infarmed, o Distribuidor será notificado por e-mail da conclusão do processo de validação.

Poderá aceder ao botão "Gestão de Entidades" e verificar o resultado da validação:

• A entidade no estado "**Aprovado**" estará disponível para escolha, nas listagens disponibilizadas aquando do registo do DM/DIV.

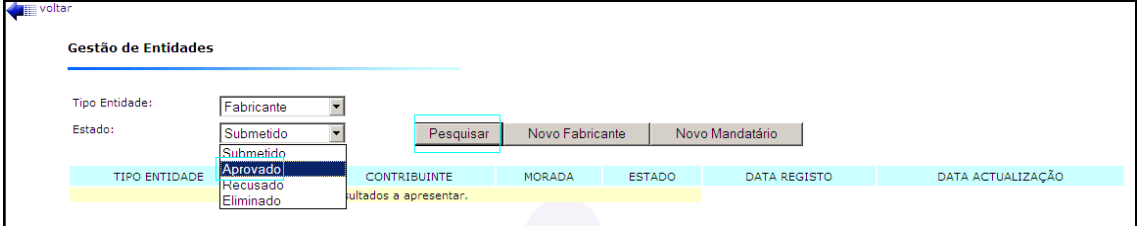

• A entidade no estado "**Recusado**" poderá, se adequado e tendo em conta o Motivo de Recusa (esta informação deve ser consultada nos Detalhes de cada entidade), ser ressubmetida após edição dos dados.

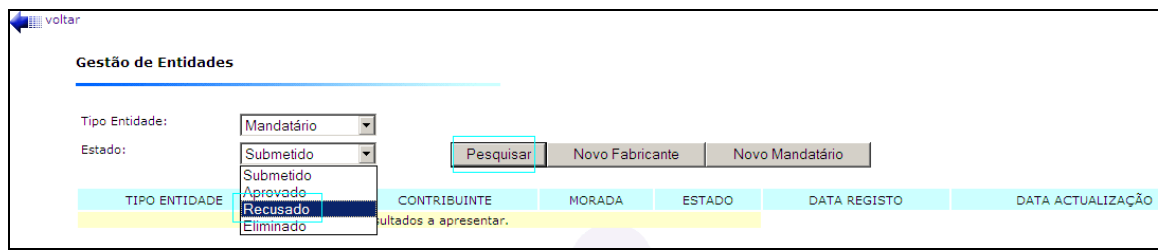

As entidades no estado "Recusado" que não pretendam submeter novamente podem ser "**Eliminadas**".

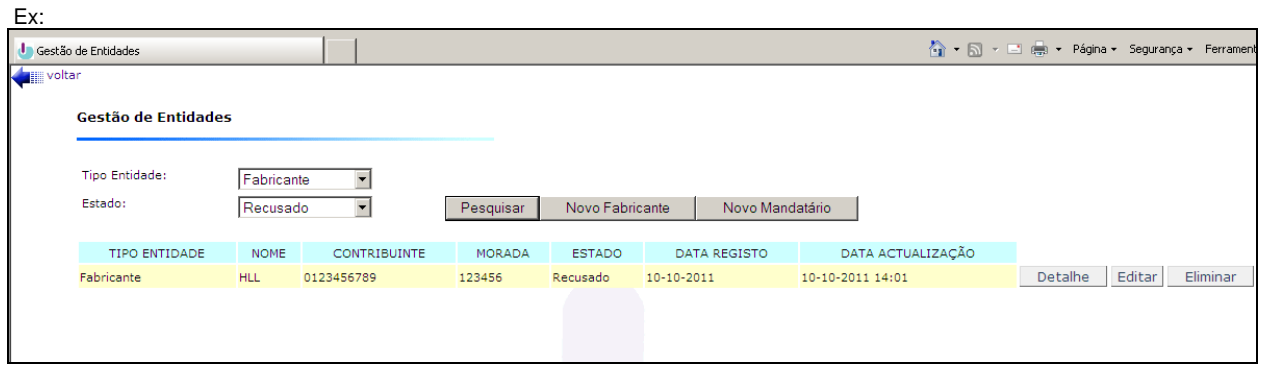

Através da funcionalidade de **Gerir Referências** é possível ao distribuidor desdobrar em novas referências, ou descontinuar referências já associadas aos registos de DM/DIV já submetidos.

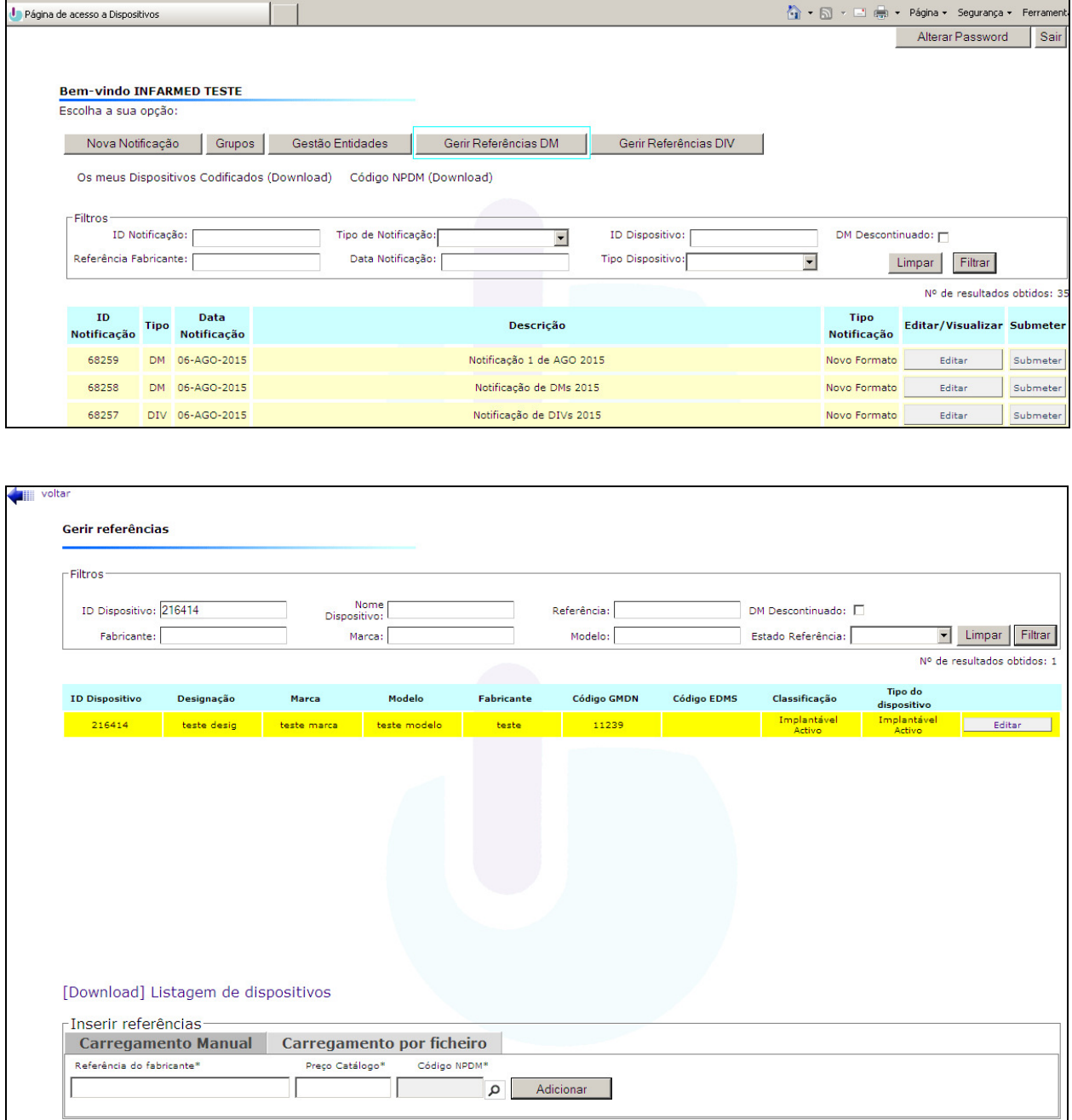

Poderá efetuar o carregamento linha a linha, não esquecendo de pressionar o botão "Adicionar" sempre que introduz uma referência, preço catálogo e código NPDM:

- **Referência** elemento identificador do Dispositivo Médico, disponibilizado pelo Fabricante;
- **Preço de catálogo**  valor disponível na lista de preços;

adequa à referência Se o desejar, poderá submeter um ficheiro CSV já com todas as referências e preços preenchidos

referentes a um registo de DIV, efetuando o upload do ficheiro pressionando o botão "Upload". No ecrã poderá realizar o download do ficheiro e encontrar as instruções de como preencher este ficheiro.

È indicado o **Estado de cada par Referência/Preço de catálogo** o qual poderá ser **"Por submeter**", "**Submetido**" ou "**Descontinuado**". As referências e preços ficaram no estado Por Submeter até que sejam selecionados (no quadrado à esquerda) e indicada a ação "Submeter Selecionado", de modo a ficarem no estado Submetido.

Enquanto as referências se encontram "Por submeter" podem ser editadas ou eliminadas.

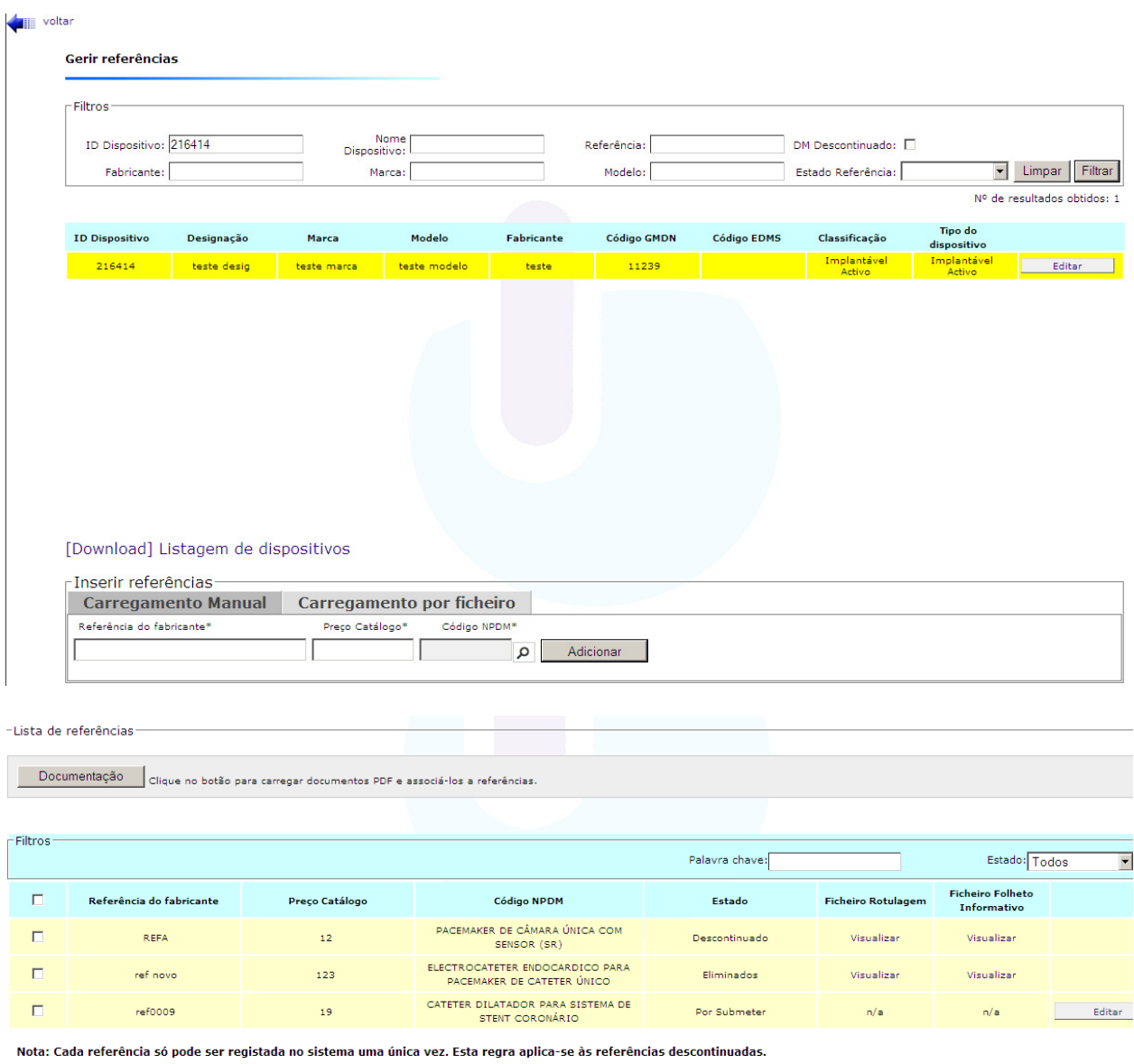

Submeter Seleccionados Descontinuar Seleccionados Eliminar Seleccionados

\* NPDM - Nomenclatura Portuguesa de Dispositivos Médicos - Download da listagem

Para carregar a documentação deverá aceder ao botão "Documentação" e encontra o ecrã em baixo:

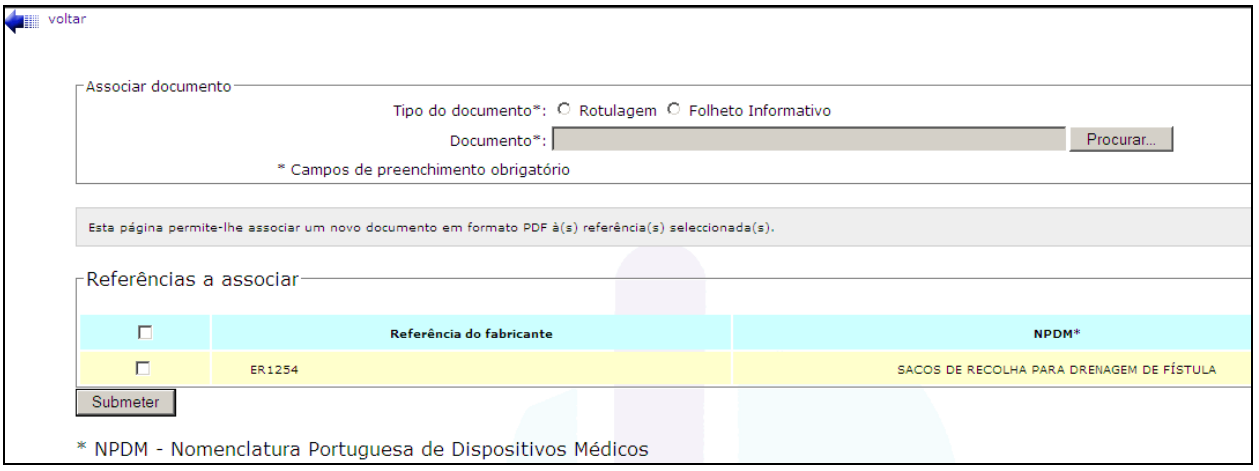

A documentação será associada à(s) referência(s) que ainda estão no estado "Por Submeter" e que foram selecionada(s).

Quando submetidas, e se por decisão comercial ou por descontinuação do fabrico do DM/DIV, o Distribuidor deixa de comercializar uma referência relativa a um dispositivo médico as referências poderão ser descontinuadas (após seleção no quadrado à esquerda e indicada a ação "Descontinuar Selecionados").

Se for indicada a descontinuação de todas as referências que estão associadas ao registo de DM/DIV será considerado descontinuado o próprio registo do DM/DIV.

Se detetar algum erro antes de proceder à submissão de referências estas poderão ser eliminadas (após seleção no quadrado à esquerda e indicada a ação "Eliminar Selecionados").

## **GESTÃO DE GRUPOS**

 A **gestão de Grupos** foi uma funcionalidade criada para permitir ao Distribuidor, agrupar dispositivos médicos conforme a sua necessidade, com o objetivo de pedir certidões para dispositivos específicos, independentemente da Notificação em que foram submetidos.

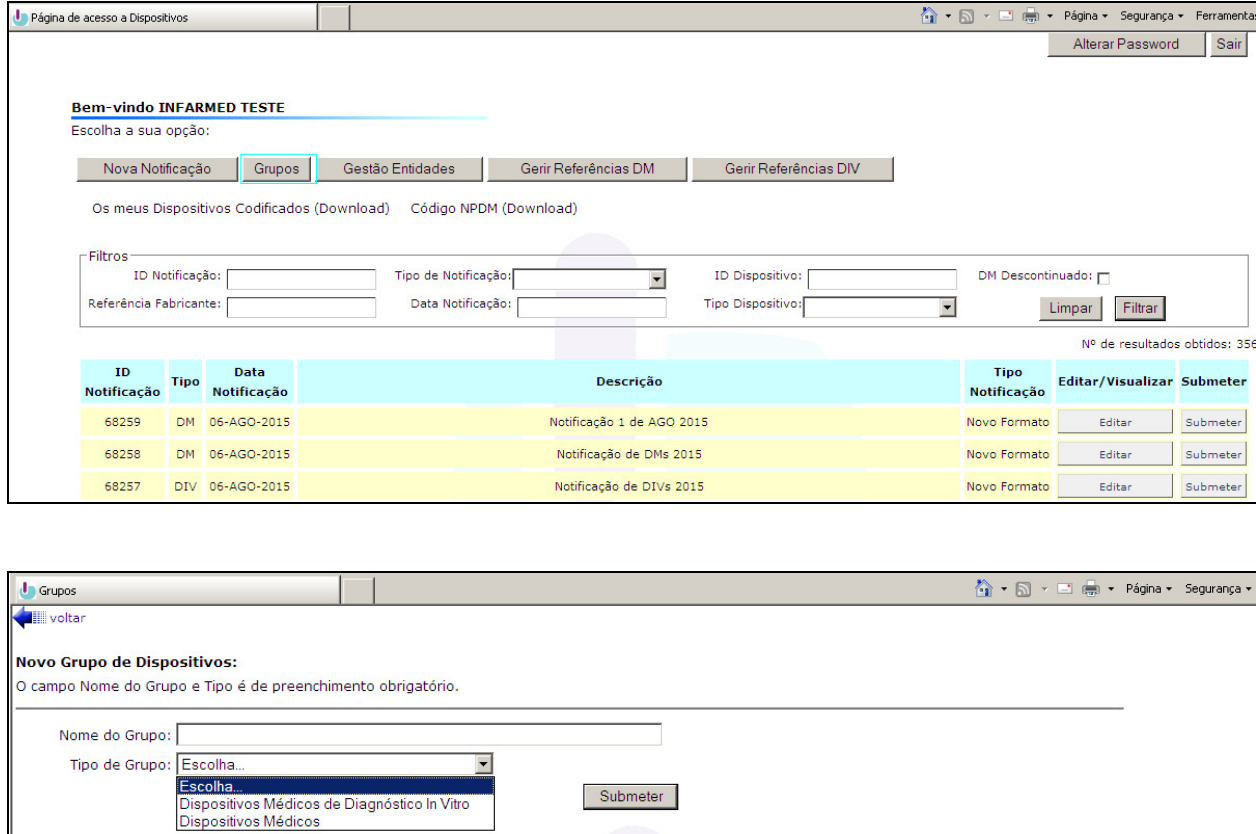

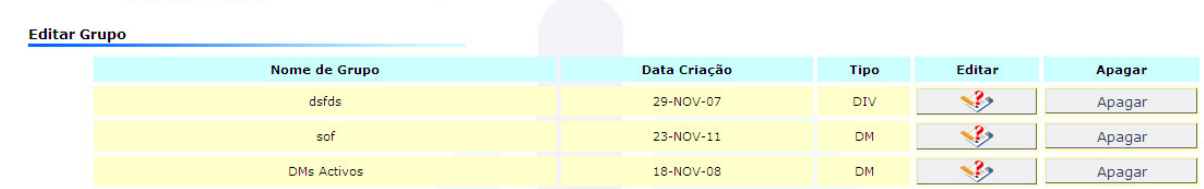

 Não se podem incluir, no mesmo Grupo, dispositivos médicos e dispositivo médicos para diagnóstico in vitro mas, à parte dessa limitação, a composição do Grupo pode ser determinada conforme as necessidades do Distribuidor.

 A composição de cada Grupo nunca é "fechada", sendo permitido ao Distribuidor editar cada Grupo, adicionando mais dispositivos ou eliminando outros, ao longo do tempo. Ou seja, os Grupos criados e o seu conteúdo, ao contrário das Notificações, não necessitam de ser formalmente submetidos no sistema para estarem visíveis através da base de dados, acessível aos técnicos do INFARMED.

 Para **criar um novo Grupo** deverá escolher um Nome para o novo Grupo indicar o tipo de dispositivos que pretende incluir no Grupo (dispositivos médicos (DM) ou dispositivos médicos para diagnóstico in vitro (DIV)). Após este passo aparecerá automaticamente na lista dos Grupos o novo Grupo, com indicação do nome do grupo, da data de criação do grupo e do tipo de dispositivo escolhidos.

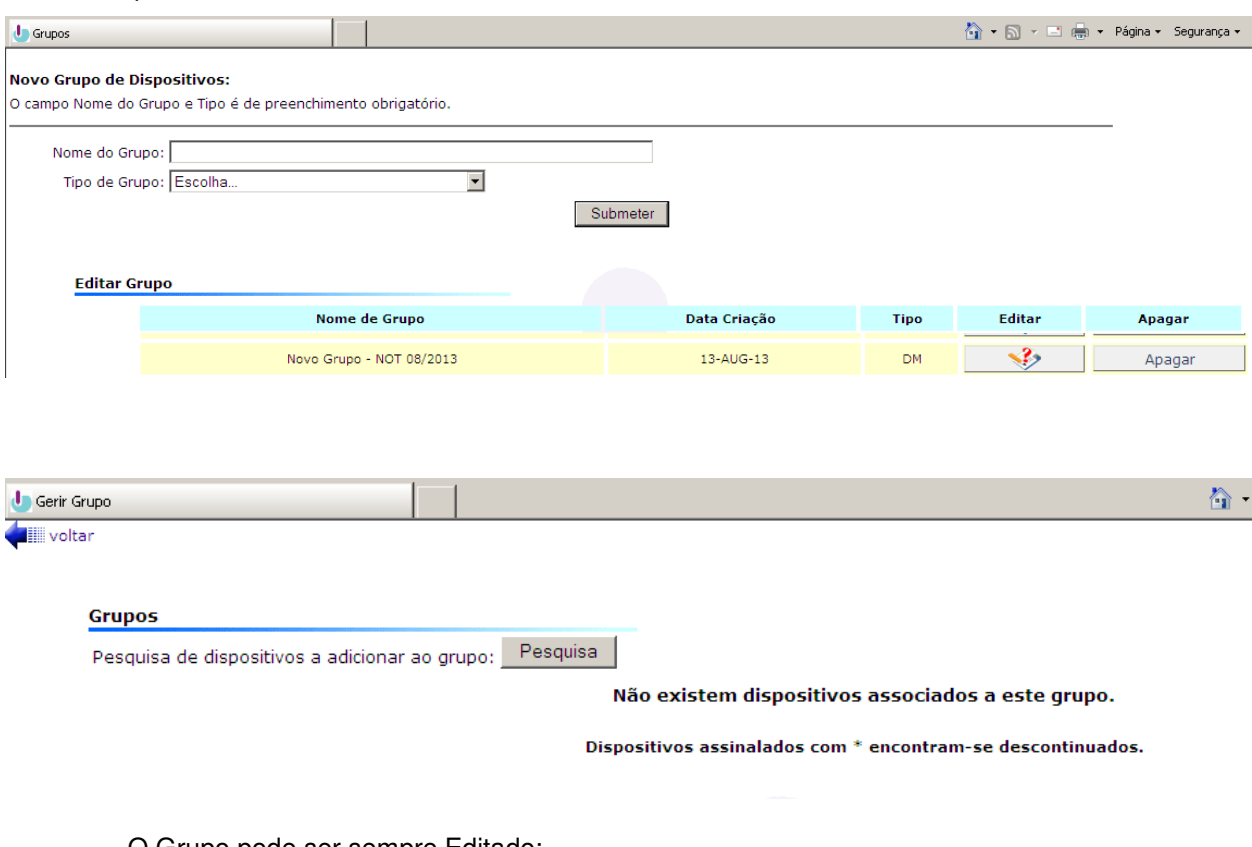

O Grupo pode ser sempre Editado:

- Pesquisar e incluir dispositivos previamente notificados;
- Eliminar dispositivos já incluídos no Grupo.

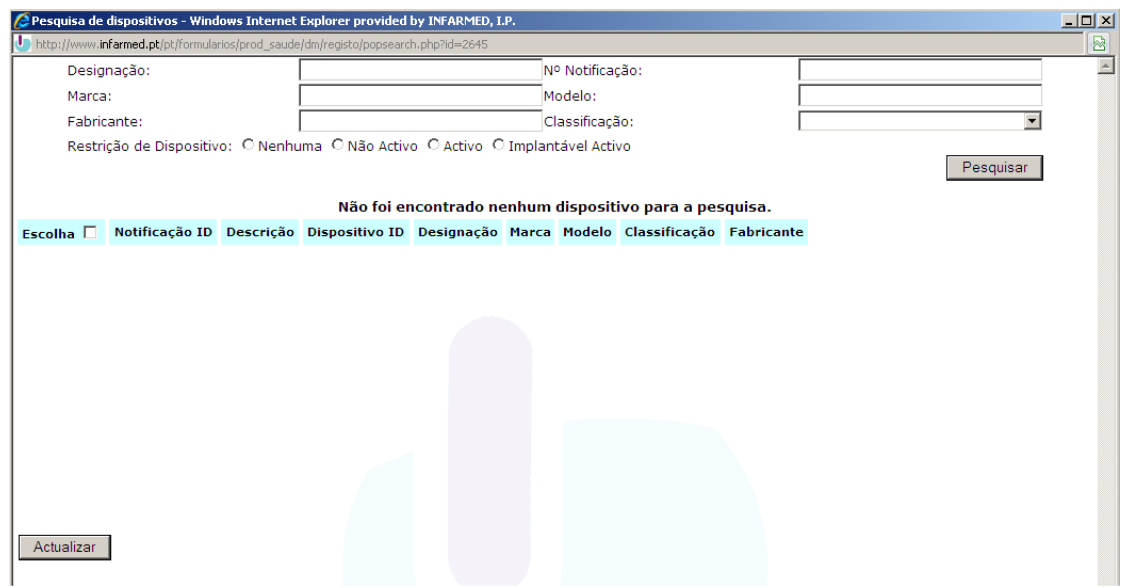

O Grupo pode ser Apagado.

#### **Nota:**

Quando **solicitar uma certidão para um determinado Grupo**, este Grupo será **bloqueado para edição**, temporariamente, até à emissão da certidão

## **Editar Grupo**

 Através do botão de Pesquisa o Distribuidor deverá preencher os campos com os critérios dos dispositivos que pretende incluir no Grupo.

 A pesquisa é feita, para cada Distribuidor, de entre os dispositivos médicos ou dispositivos médicos para diagnóstico in vitro constantes das notificações já submetidas ao INFARMED, por este mesmo Distribuidor.

 O resultado da Pesquisa é uma lista com os dispositivos que cumprem os critérios selecionados. De entre estes dispositivos deverão ser escolhidos os que o Distribuidor pretende incluir naquele Grupo.

Pode sempre apagar-se do Grupo um dispositivo previamente selecionado.

## **ALTERAÇÃO DA SENHA DE ACESSO (PASSWORD)**

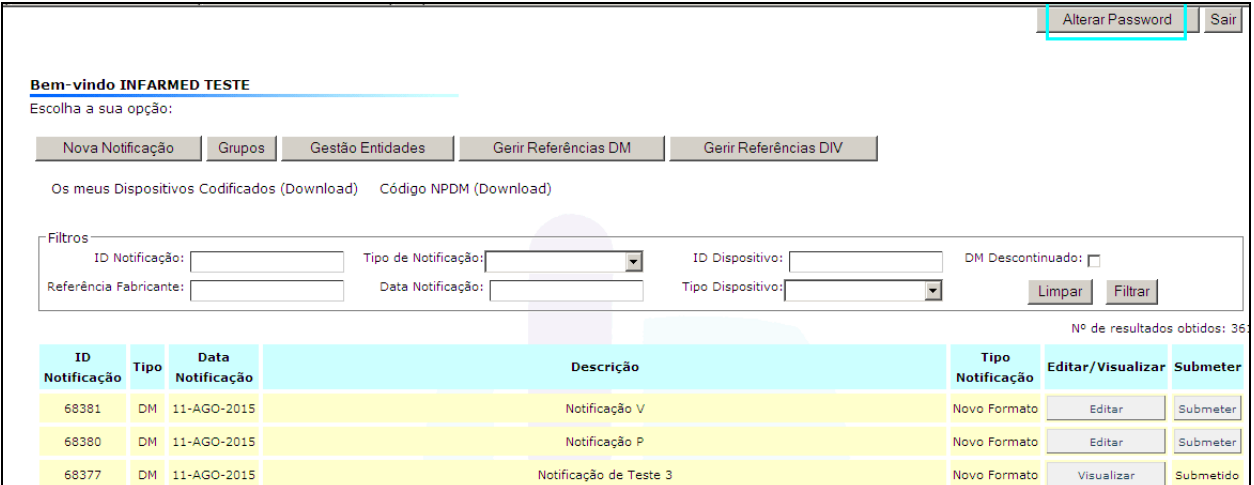

 Para uma maior segurança na notificação eletrónica, após receção dos dados de utilizador e da primeira senha de acesso atribuída automaticamente pelo sistema, é agora permitido ao Distribuidor alterar a sua senha de acesso (password).

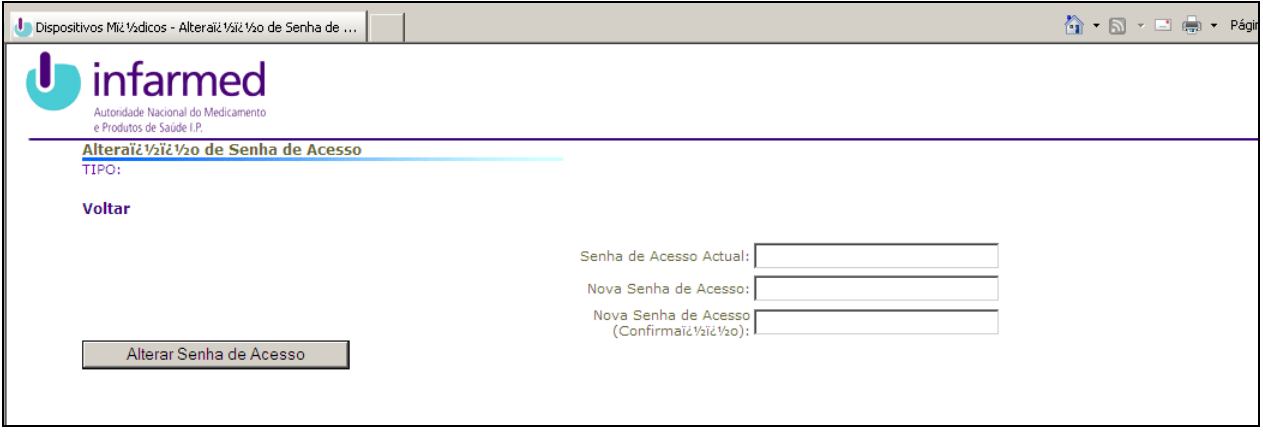

Para poder alterar a sua senha de acesso on-line, terá de dispor da primeira senha de acesso.

# **COMUNICAÇÃO DE ALTERAÇÕES aos dados da notificação**

O Distribuidor de dispositivos médicos deve, segundo o artigo 41º, número 1, alínea b), subalínea iii) do Decreto-Lei n.º 145/2009, de 17 de junho, notificar à autoridade competente as alterações do seu nome ou firma e domicílio ou endereço completos e dos outros elementos de notificação obrigatória nos termos das subalíneas i) e ii) do mesmo artigo.

Para a notificação destas alterações deverão ter-se em conta os seguintes conceitos:

- Alterações aos dados já submetidos apenas poderão ser efetuadas pelo Infarmed, diretamente na base de dados, após pedido do Distribuidor.
- > Determinadas alterações aos dispositivos colocados no mercado, tais como:
	- o Alteração da identificação comercial do dispositivo (Marca; Modelo)
	- o Alteração do Fabricante legal do Dispositivo

Determinam pelo menos alterações nos dados de identificação presentes na rotulagem considerando-se que estes dispositivos, ao serem colocados no mercado, são novos dispositivos, pelo que, de forma a dar cumprimento ao artigo 41º número 1, alínea b), subalínea i do Decreto-lei 145/2009 e ao artigo 12<sup>º</sup> do Decreto-Lei 189/2000, os distribuidores deverão proceder à sua notificação através do sistema de notificação online.

Tendo em conta os conceitos acima mencionados indicam-se as alterações mais frequentes e metodologia seguida:

- Erros na informação prestada em qualquer um dos campos será atualizada pelo Infarmed, após notificação. O erro integral na submissão de um registo de DM levará à eliminação do registo (exemplo: dispositivos médicos registados em duplicado; produtos que não estão colocados no mercado enquanto dispositivos médicos).
- Alteração de informação cedida nos campos de registo do dispositivo (exemplo: Organismo Notificado, classe de risco, código GMDN; Mandatário) será atualizada pelo Infarmed, após notificação.
- > Alteração de informação cedida nos campos de registo das entidades associadas ao DM (exemplo: endereços, telefone, e-mail, pessoa de contacto, fax) será atualizada pelo Infarmed, após notificação.

Estes elementos devem ser enviados para o endereço de e-mail daps@infarmed.pt com a identificação clara dos dispositivos a que se referem, preferencialmente indicando o seu ID,

A informação de descontinuação de referências e de registos de DM/DIV, será atualizada pelo Distribuidor, na funcionalidade de Gerir Referências (Consultar instruções no capítulo de Gestão de Referências).

# **INFORMAÇÃO ADICIONAL**

Deverá utilizar o "botão" próprio do sistema para voltar atrás, na página que está a visualizar.

Relativamente à nomenclatura GMDN poderá encontrar informação atualizada no sítio http://www.gmdnagency.com/Default.aspx

Os pedidos de certidão relativos aos dispositivos notificados deverão ser instruídos de acordo com a informação disponibilizada no sítio do www.infarmed.pt

**Qualquer esclarecimento adicional poderá ser obtido através dos seguintes meios:**

Tel.: 21 798 72 35 Fax.: 21 798 72 81 E-mail: daps@infarmed.pt

**A Direção de Produtos de Saúde**